## **7.3.3. Шалгалтын мэдээлэл устгах**

Шалгалт устгах үйлдэл хийхээс өмнө дараах нөхцөл биелсэн байх шаардлагатай. **Үүнд:**

- Шалгалт үүссэн байх
- Шалгалт ямар нэг өөр бүртгэлд ашиглагдаагүй байх

Шалгалтын бүртгэл устгах үйлдлийг дараах дарааллаар хийнэ. **Үүнд:**

- 1. **Сургалтын агуулга** ерөнхий цэсийг сонгоно.
- 2. Сургалтын агуулгын дэд хэсгээс **шалгалт**ыг сонгоно.
- 3. Устгах шалгалтын мөрийн урд байрлах меню дээр дарж **устгах** сонголтыг сонгоно.
- 4. ДБУМС устгах боломжтой эсэхийг мэдээлнэ. Дэд цонхны устгах товч дарна.

Шалгалтын бүртгэл устгах үйлдлийн дэлгэрэнгүй тайлбар:

1. **Сургалтын агуулга** ерөнхий цэсийг сонгоно.

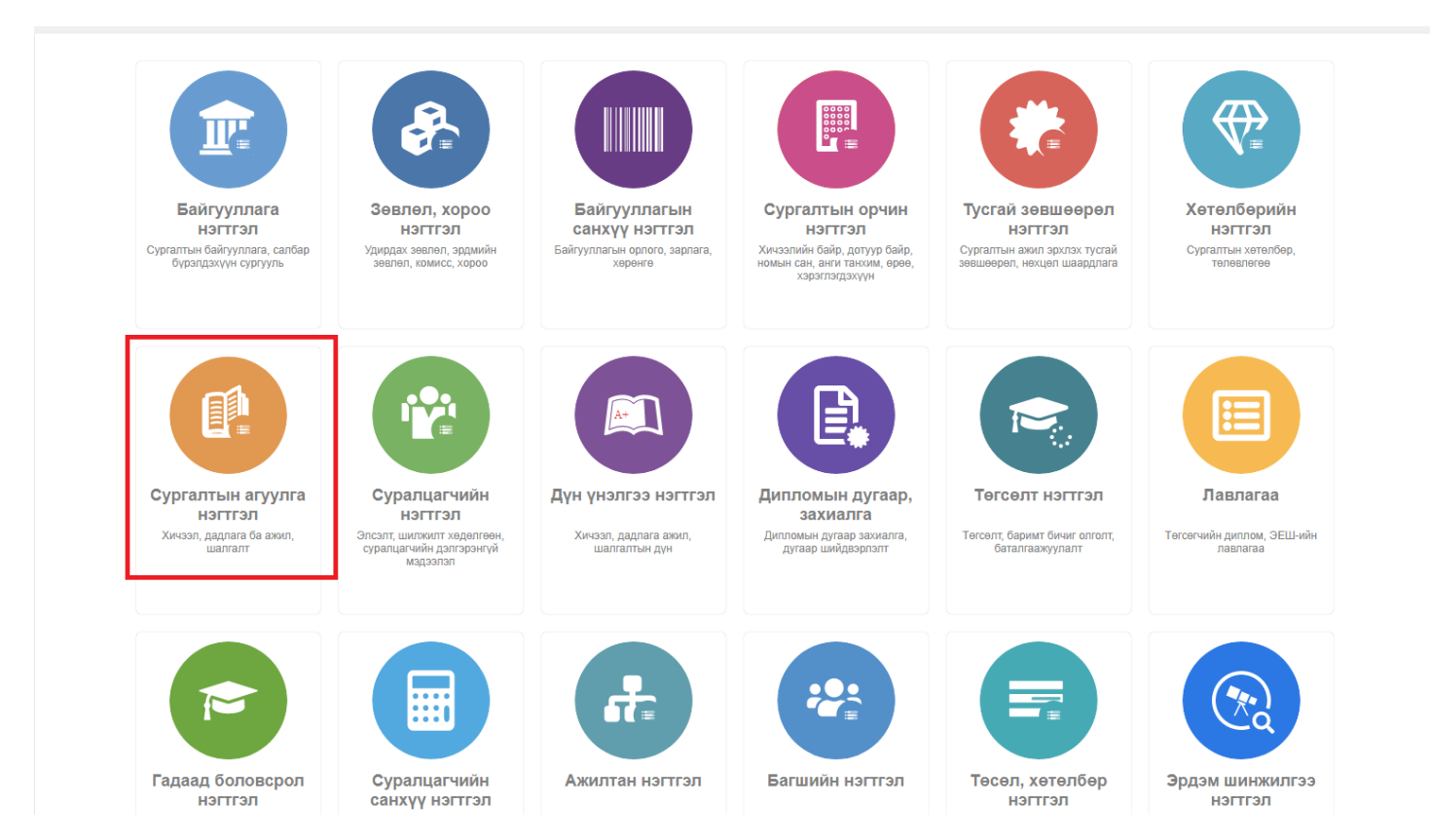

2. Сургалтын агуулгын дэд хэсгээс **шалгалт**ыг сонгоно.

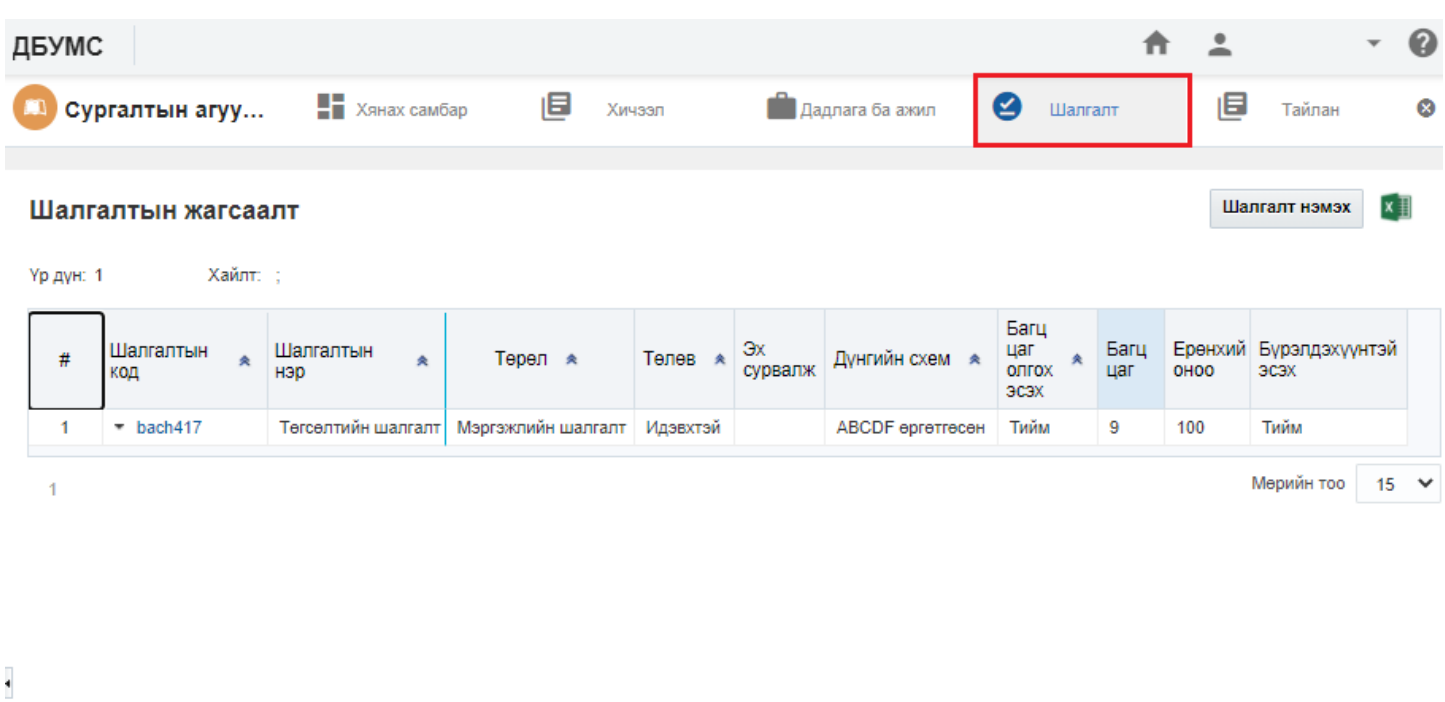

3. Устгах шалгалтын мөрийн урд байрлах меню дээр дарж **шалгалт устгах** сонголтыг сонгоно.

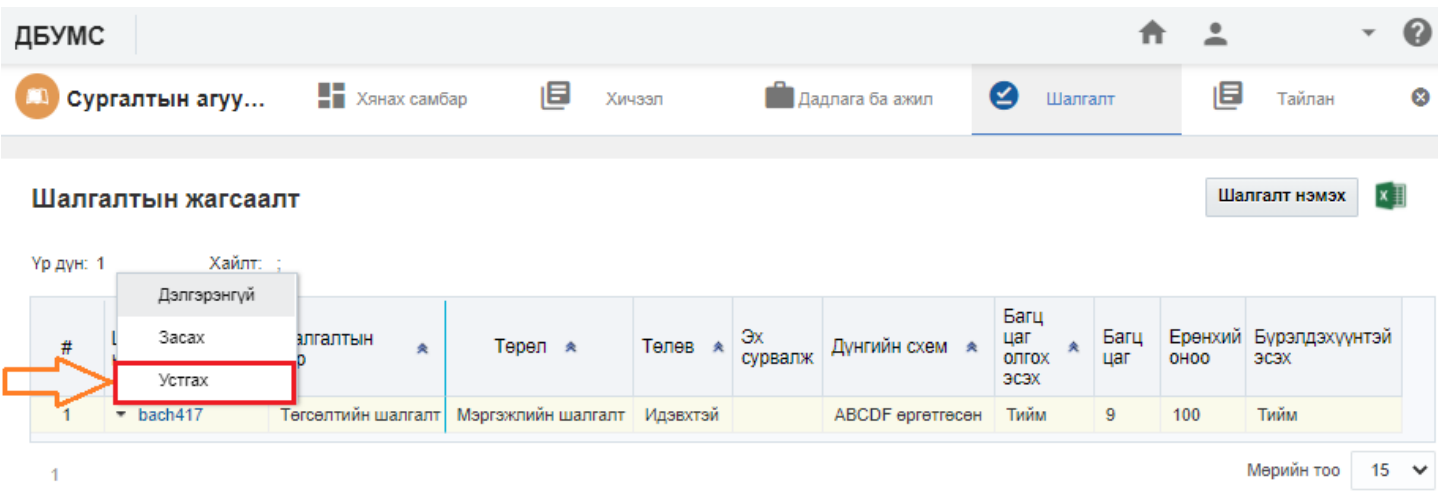

## 4. ДБУМС устгах боломжтой эсэхийг мэдээлнэ. Дэд цонхны устгах товч дарна.

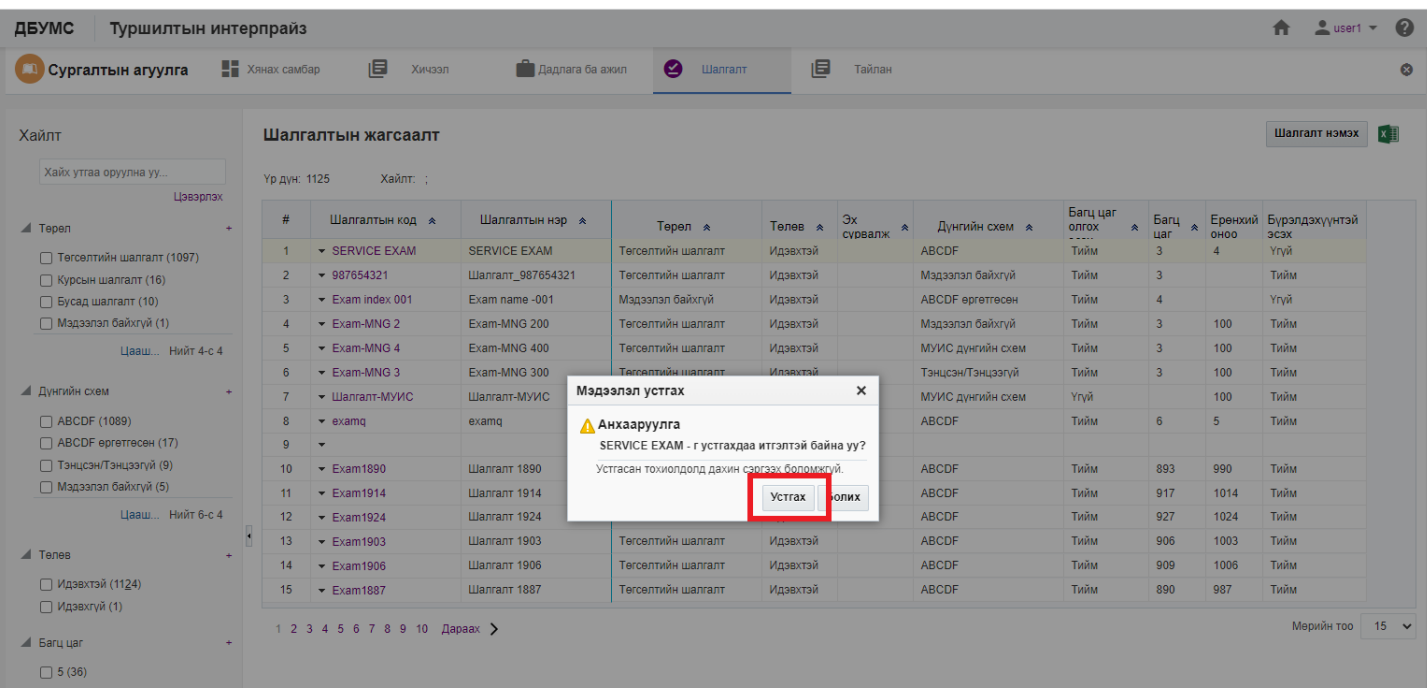